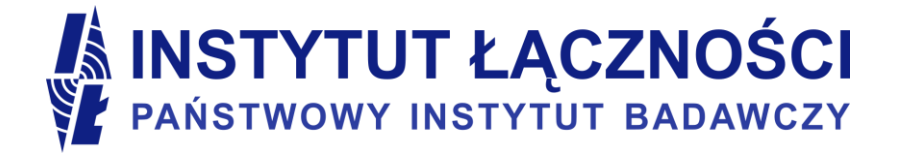

# Konfiguracja Google Analytics

Instrukcja dla administratorów stron internetowych

# Konfiguracja usługi

#### Utworzenie widoku

Portal Widok prezentuje statystyki odwiedzin na podstawie danych pozyskanych z serwisu Google Analytics. Każda strona prezentowana w portalu jest powiązana z widokiem danych. Statystyki w domyślnie utworzonym widoku *Wszystkie dane witryny* obejmują również ruch sieciowy pochodzący z sieci firmy lub instytucji. Na potrzeby prezentacji danych niezbędne jest utworzenie widoku z odfiltrowanym ruchem wewnętrznym.

Należy zalogować się do Google Analytics [\(https://analytics.google.com/analytics/web/\)](https://analytics.google.com/analytics/web/) i przejść do panelu ADMINISTRACJA, następnie wybrać konto i usługę dla którego tworzony będzie nowy widok danych. Po rozwinięciu listy widoków widoczna będzie pozycja UTWÓRZ NOWY WIDOK.

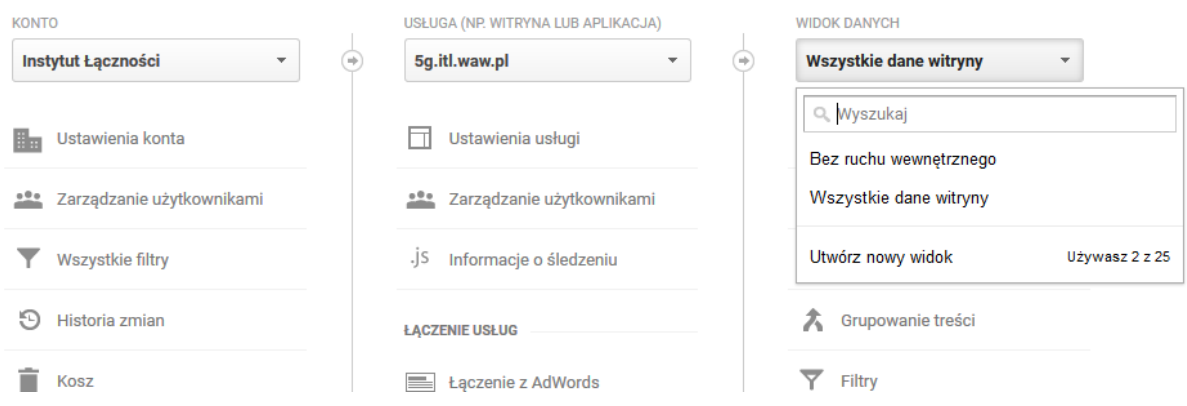

Na wyświetlonej stronie ustawiamy rodzaj śledzonych danych na WITRYNA. Należy wprowadzić dowolną nazwę, np. *bez\_ruchu\_wewnetrznego*. Strefa czasowa raportowania powinna zostać ustawiona na *Polska*. Po wypełnieniu formularza należy wcisnąć przycisk *Utwórz widok*.

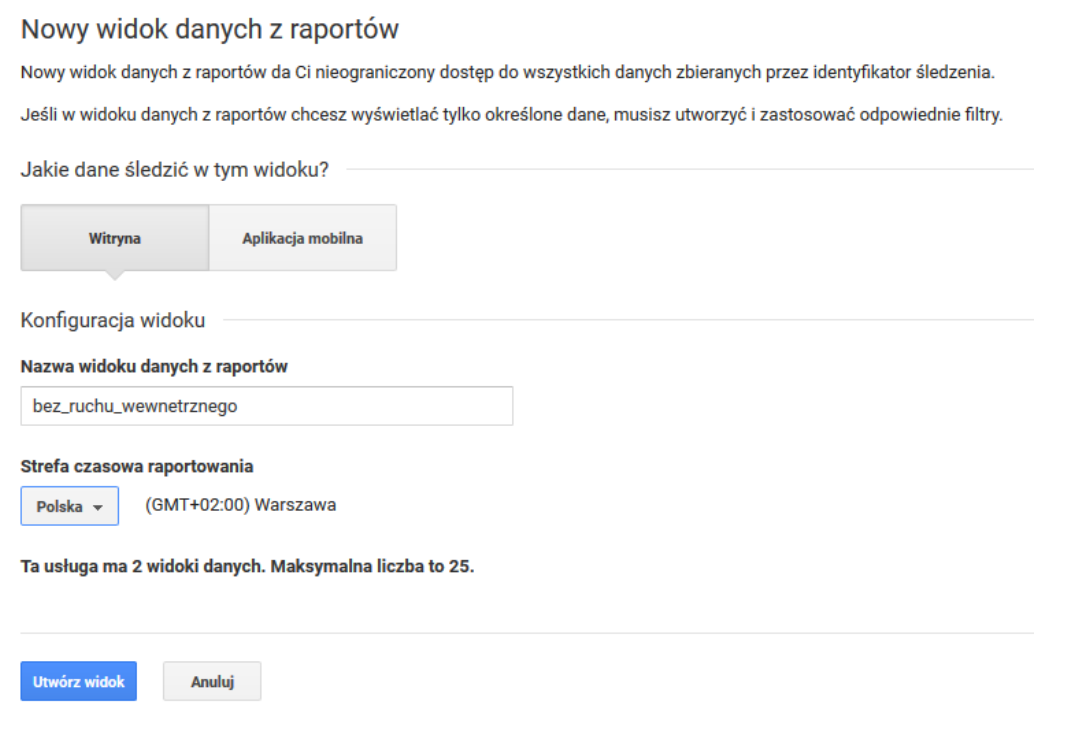

## Filtrowanie

Po utworzeniu widoku zostaniemy przekierowani do panelu administracji. Należy zaznaczyć nowo utworzony widok danych. Na liście opcji wybieramy pozycję FILTRY.

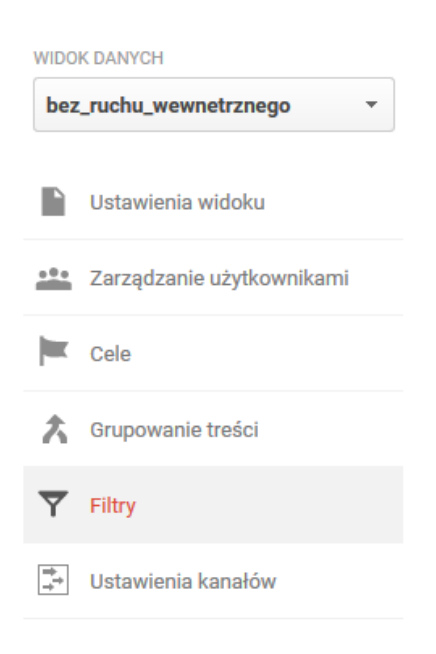

Na liście (domyślnie pustej) wciskamy przycisk Dopaj FILTR. Formularz pozwala na wykluczenie wybranego zakresu IP w trybie TYP FILTRA PREDEFINIOWANY. Należy zaznaczyć opcje *Wyklucz* – *Ruch z adresów IP* – rozpoczyna się od i w polu ADRES IP wpisać część adresu IP identyfikującą sieć wewnętrzną a następnie zatwierdzić przyciskiem *Zapisz*.

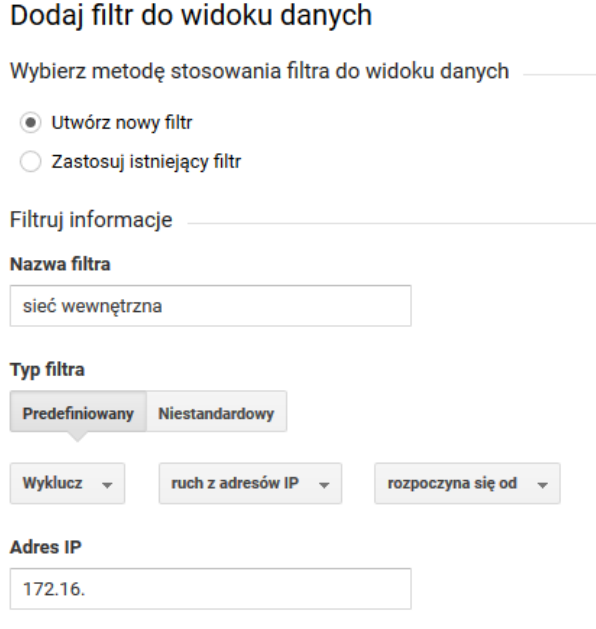

Po dodaniu wszystkich wymaganych filtrów należy utworzyć dodatkowy filtr wyodrębniający wyszukiwane frazy z adresów URL (w przypadku gdy wyszukiwarka na stronie używa zapytań GET). Tworzony filtr powinien zostać ustawiony jako niestandardowy. Jako rodzaj wybieramy ZAAWANSOWANE. Przy polu *Pole A → Wyodrębnij A* wybieramy *Identyfikator URI żądania* i wpisujemy wyrażenie regularne reprezentujące URL wyszukiwania, zastępując wyszukiwaną frazę znakami (.\*). Przy polu *Dane wyjściowe → Konstruktor* zaznaczamy opcję *Wyszukiwane słowa* i w pole tekstowe wpisujemy \$A1. Zaznaczamy również *Wymagane pole A* i *Zastąp pole danych wyjściowych*.

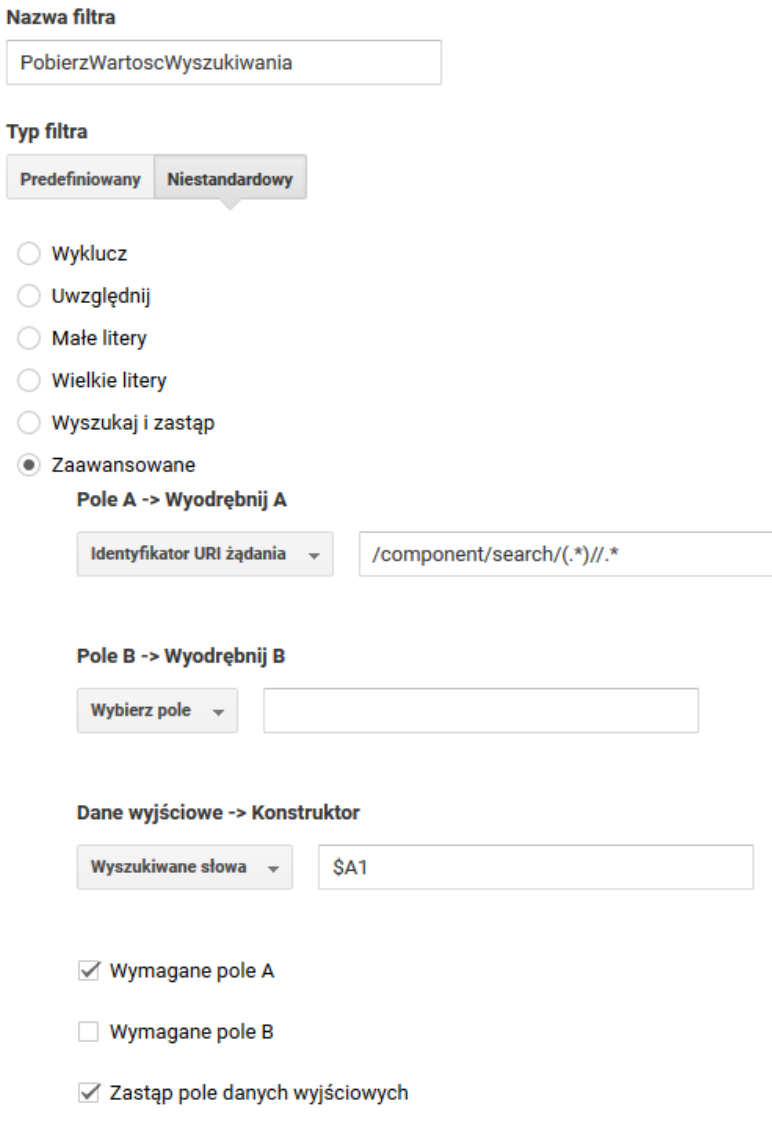

# Konfiguracja usługi

Po dodaniu filtrów należy wrócić do panelu administracyjnego i dla usługi w której znajduje się utworzony widok wybrać opcję USTAWIENIA USŁUGI. Pole wyboru DOMYŚLNY WIDOK DANYCH powinno zostać ustawione na nowo utworzony widok *bez\_ruchu\_wewnetrznego*.

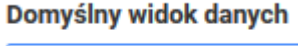

bez\_ruchu\_wewnetrznego -

### Należy również zaznaczyć opcję WŁĄCZ RAPORTY DEMOGRAFICZNE I ZAINTERESOWAŃ w sekcji FUNKCJE REKLAMOWE.

#### Funkcje reklamowe

#### Włącz raporty demograficzne i zainteresowań ?

Dzięki raportom demograficznym i zainteresowań uzyskujesz dostęp do danych o wieku, płci i zainteresowaniach, co pozwoli Ci lepiej poznać użytkowników Twojej witryny. Aby wyświetlić te dane, najpierw włącz Funkcje reklamowe. Więcej informacji

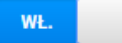

## Nadawanie uprawnień dostępu

Portal Widok posiada konto serwisowe (*Service Account*) identyfikowane adresem e-mail: [statystyki-www-ministerstw@ism-obywatel-gov-pl.iam.gserviceaccount.com.](mailto:statystyki-www-ministerstw@ism-obywatel-gov-pl.iam.gserviceaccount.com)

Konto serwisowe jest używane w celu pobierania statystyk z widoku danych Google Analytics. Aby usługa mogła pobrać te dane administrator powinien dodać dla powyższego konta uprawnienie *Read & Analyze* (Odczyt i analiza).

Aby nadać uprawnienia należy w panelu administracyjnym dla nowo utworzonego widoku wybrać opcję ZARZĄDZANIE UŻYTKOWNIKAMI. Pod listą aktualnych uprawnień znajduje się formularz przyznawania uprawnień. Należy wpisać adres [statystyki-www-ministerstw@ism](mailto:statystyki-www-ministerstw@ism-obywatel-gov-pl.iam.gserviceaccount.com)[obywatel-gov-pl.iam.gserviceaccount.com](mailto:statystyki-www-ministerstw@ism-obywatel-gov-pl.iam.gserviceaccount.com), zaznaczyć uprawnienie *Odczyt i analiza*, a następnie wcisnąć przycisk *Dodaj*. Nowo dodane uprawnienie powinno pojawić się na liście.

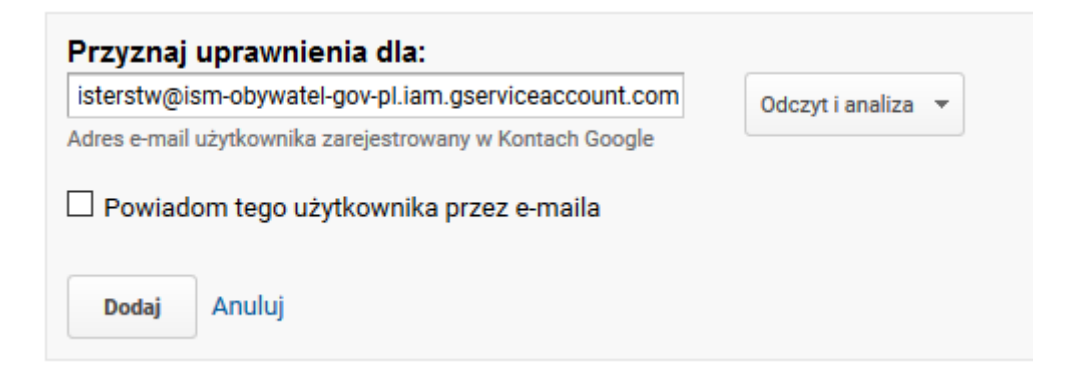